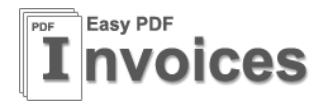

# **EASY PDF - Magento extension**

# **USER MANUAL VER. 1.2.3**

--------------------------------

------------------------

**Extension Version:** 1.2.x **Compatibility**: CE 1.4.x, 1.5.x,1.6.x,1.7.x **Website**: [http://www.easypdfinvoice.com](http://www.easypdfinvoice.com/) **Support**: [support@easypdfinvoice.com](mailto:support@easypdfinvoice.com)

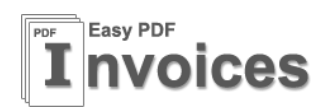

# **Table of Contents**

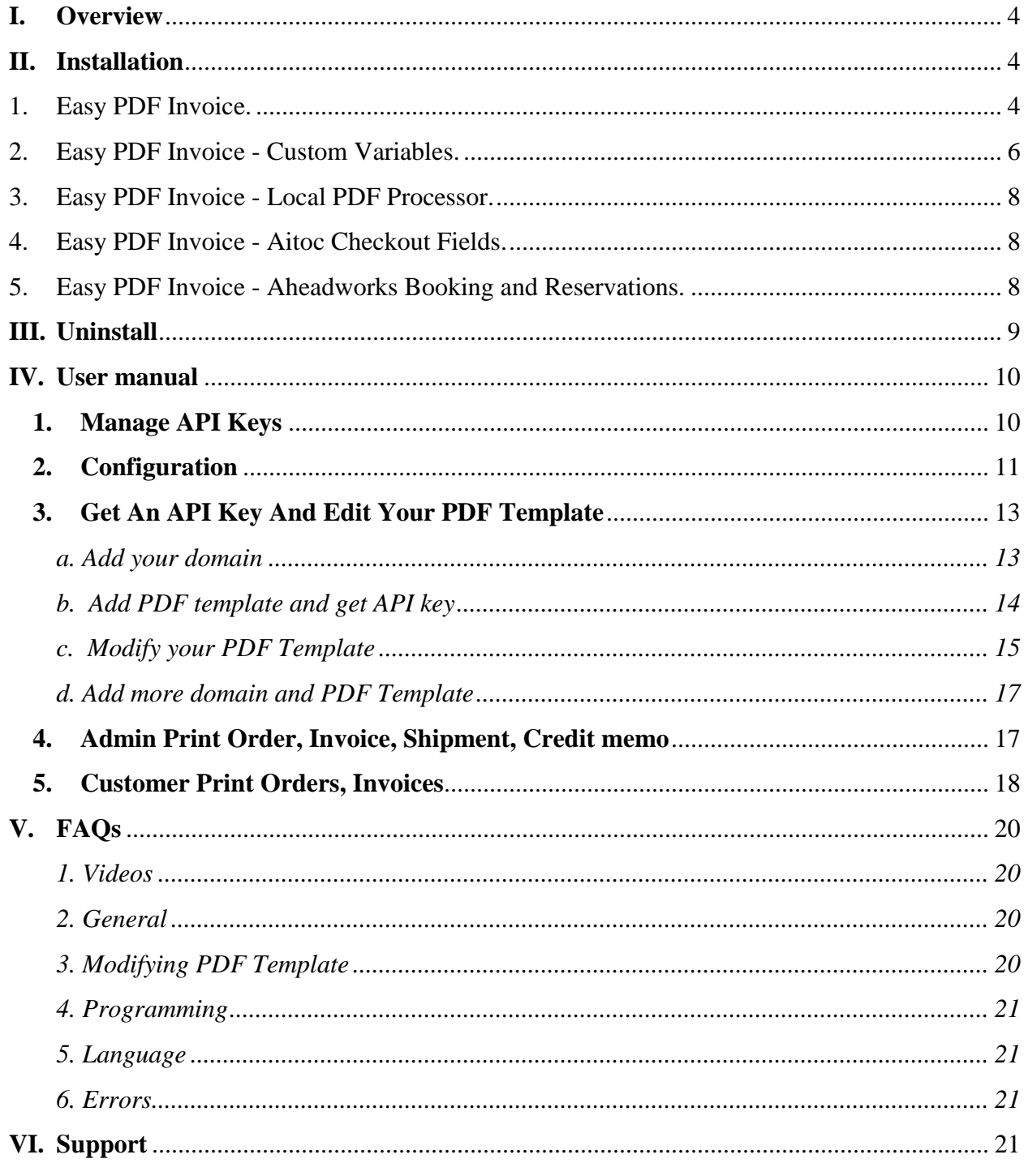

©2011 - 2013 EasyPdfInvoice.Com. All rights reserved.

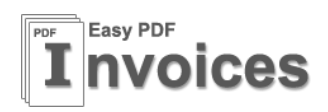

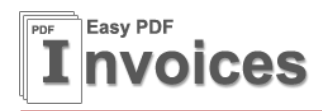

## <span id="page-3-0"></span>**I. Overview**

Easy PDF extension allows you change your PDF template easily by using html and css. You can also buy Premium Invoice Templates from our [store](http://www.easypdfinvoice.com/store.html)

With Easy PDF Extension you will make your website to higher level.

#### <span id="page-3-2"></span><span id="page-3-1"></span>**II. Installation**

#### **1. Easy PDF Invoice.**

#### **Step 1: Disable Compilation.**

- Log into Magento Admin Panel and go to System  $\rightarrow$  Tools  $\rightarrow$  Compilation and disable the compilation.
- After last step you can run the compilation process again.

#### **Step 2. Install the extension via magento connect.**

- Get extension key from : [http://www.magentocommerce.com/magento](http://www.magentocommerce.com/magento-connect/catalog/product/view/id/14411/)[connect/catalog/product/view/id/14411/](http://www.magentocommerce.com/magento-connect/catalog/product/view/id/14411/)
- Go to System->Magento Connect->Magento Connect Manager. Use your admin account to login again.
- Paste the extension key to the textbox then click install

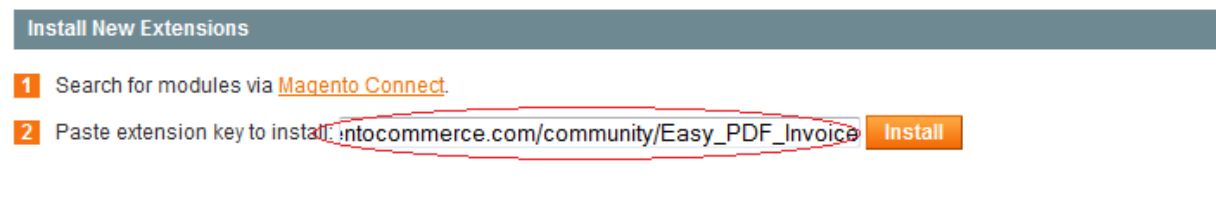

#### - Click to **Process** to install the extension

2 Paste extension key to install: ntocommerce.com/community/Easy\_PDF\_Invoice Install

#### **Extension dependencies**

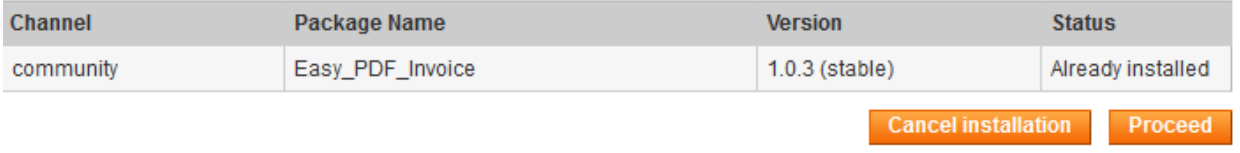

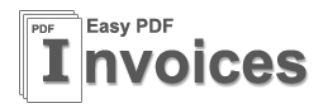

- After you click to process button, the extension will be installed automatically until you get this screen.

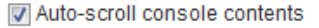

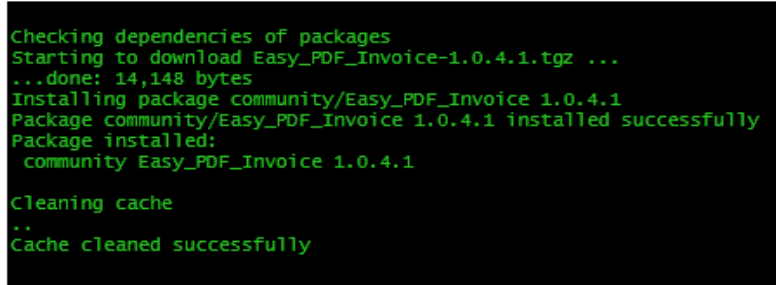

#### **Step 3. Clear cache.**

- Go to System  $\rightarrow$  Cache Management. Clear the store cache

#### **Step 4. Re-login.**

- Log out and log back into Magento Admin Panel.

You have installed Easy PDF extension. If you get any error while install extension please contact to our support team: [support@easypdfinvoice.com](mailto:support@easypdfinvoice.com)

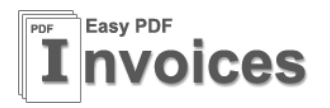

#### <span id="page-5-0"></span>**2. Easy PDF Invoice - Custom Variables.**

This is a plug-in of Easy PDF Invoice extension. With this plug-in you will able to add product attributes and customer attribute to your PDF file. You can add only attributes which you want to display on your PDF file. **This plug-in is optional. Install it if you need this feature.**

#### **Step 1: Disable Compilation.**

- Log into Magento Admin Panel and go to System  $\rightarrow$  Tools  $\rightarrow$  Compilation and disable the compilation.
- After last step you can run the compilation process again.

#### **Step 2. Install the extension via magento connect.**

- Get extension key from : [http://www.magentocommerce.com/magento](http://www.magentocommerce.com/magento-connect/easy-pdf-invoice-custom-variables-7546.html)[connect/easy-pdf-invoice-custom-variables-7546.html](http://www.magentocommerce.com/magento-connect/easy-pdf-invoice-custom-variables-7546.html)
- Go to System->Magento Connect->Magento Connect Manager. Use your admin account to login again.
- Paste the extension key to the textbox then click install
- Click to **Process** to install the extension

#### **Install New Extensions**

1 Search for modules via Magento Connect.

2 Paste extension key to install: community/Easy\_PDF\_Invoice\_Custom\_Variables Install

#### **Extension dependencies**

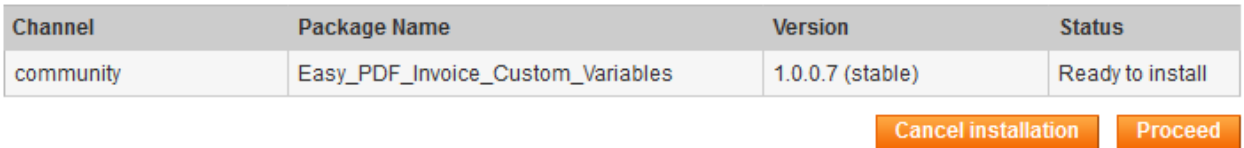

After you click to process button, the extension will be installed automatically until you get success mesage from black screen.

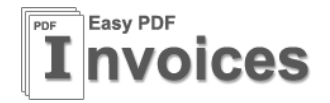

#### Auto-scroll console contents

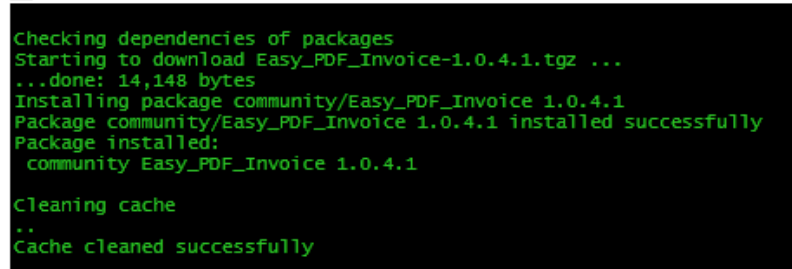

#### **Step 3. Clear cache.**

- Go to System  $\rightarrow$  Cache Management. Clear the store cache

#### **Step 4. Re-login.**

- Log out and log back into Magento Admin Panel.

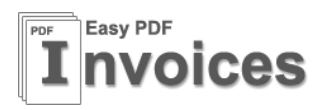

## <span id="page-7-0"></span>**3. Easy PDF Invoice - Local PDF Processor.**

This is a plug-in of Easy PDF Invoice extension. After you install this your PDF file will be processed from your server insteads of easypdfinvoice remote server. With this the PDF file will be processed faster and more secure because your order data will not be sent to easypdfinvoice remote server. Get more information about Local PDF Processor at this post: <http://www.easypdfinvoice.com/blog/local-pdf-processor/>

<span id="page-7-1"></span>**4. Easy PDF Invoice - Aitoc Checkout Fields.**

This is a plug-in of Easy PDF Invoice extension. With this extension you will able to display all Aitoc Checkout Fields to your PDF template as variables. **This plug-in is optional. Install this if you are using Aitoc Checkout Fields extension.**

Installing this extension is same as **Easy PDF Invoice - Custom Variables.** You can get the extension key from this link:

[http://www.magentocommerce.com/magento-connect/easy-pdf-invoice-aitoc](http://www.magentocommerce.com/magento-connect/easy-pdf-invoice-aitoc-checkout-fields-4517.html)[checkout-fields-4517.html](http://www.magentocommerce.com/magento-connect/easy-pdf-invoice-aitoc-checkout-fields-4517.html)

<span id="page-7-2"></span>**5. Easy PDF Invoice - Aheadworks Booking and Reservations.**

This is a plug-in of Easy PDF Invoice extension. With this extension you will able to display data from Aheadworks Booking and Reservattions extension to your PDF template as variables.

**This plug-in is optional. Install this if you are using Aheadworks Booking and Reservations extension.**

Installing this extension is same as **Easy PDF Invoice - Custom Variables.** You can get the extension key from this link: [http://www.magentocommerce.com/magento-connect/easy-pdf-invoice](http://www.magentocommerce.com/magento-connect/easy-pdf-invoice-aheadworks-booking-and-reservations-7798.html)[aheadworks-booking-and-reservations-7798.html](http://www.magentocommerce.com/magento-connect/easy-pdf-invoice-aheadworks-booking-and-reservations-7798.html)

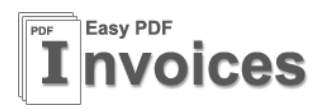

# <span id="page-8-0"></span>**III. Uninstall**

Go to System->Magento Connect->Magento Connect Manager. Use your admin account to login again.

Scroll the page down then you will see all extensions which were installed from magento connect manager.

Search the extension **Easy\_PDF\_Invoice** then you see the option to uninstall the extension as image below.

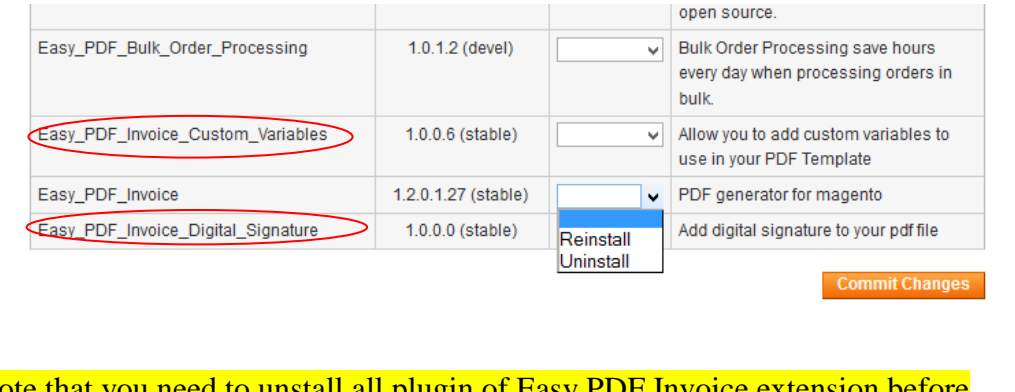

Note that you need to unstall all plugin of Easy PDF Invoice extension before uninstall the Easy PDF Invoice extension.

Ex: **Easy\_PDF\_Invoice\_Custom\_Variables** and **Easy\_PDF\_Invoice\_Digital\_Signature**

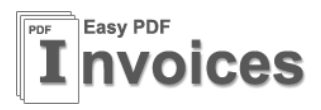

#### <span id="page-9-1"></span><span id="page-9-0"></span>**IV. User manual**

#### **1. Manage API Keys**

Here you can set the API key for your each store and customer group.

You can get a free API Key by register an account of:

<http://www.easypdfinvoice.com/> (See more information in section 3 of this chapter)

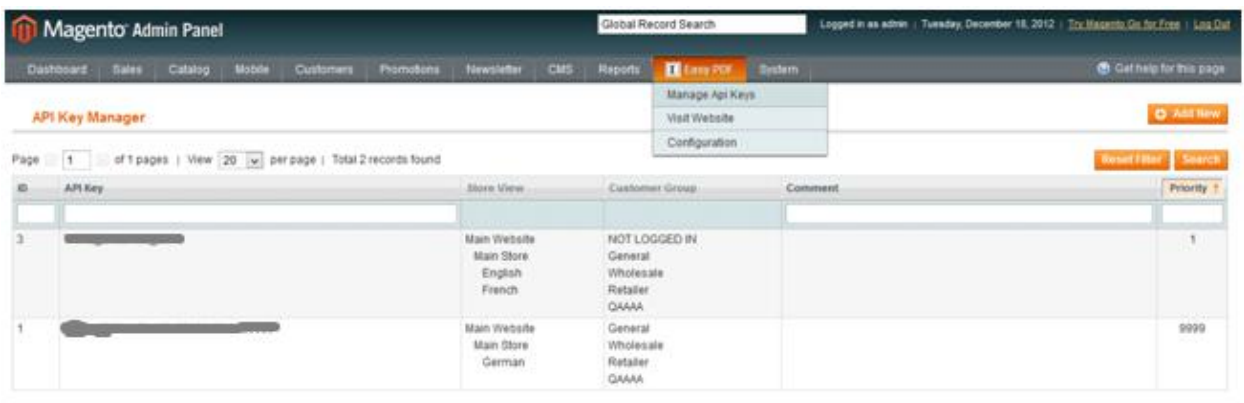

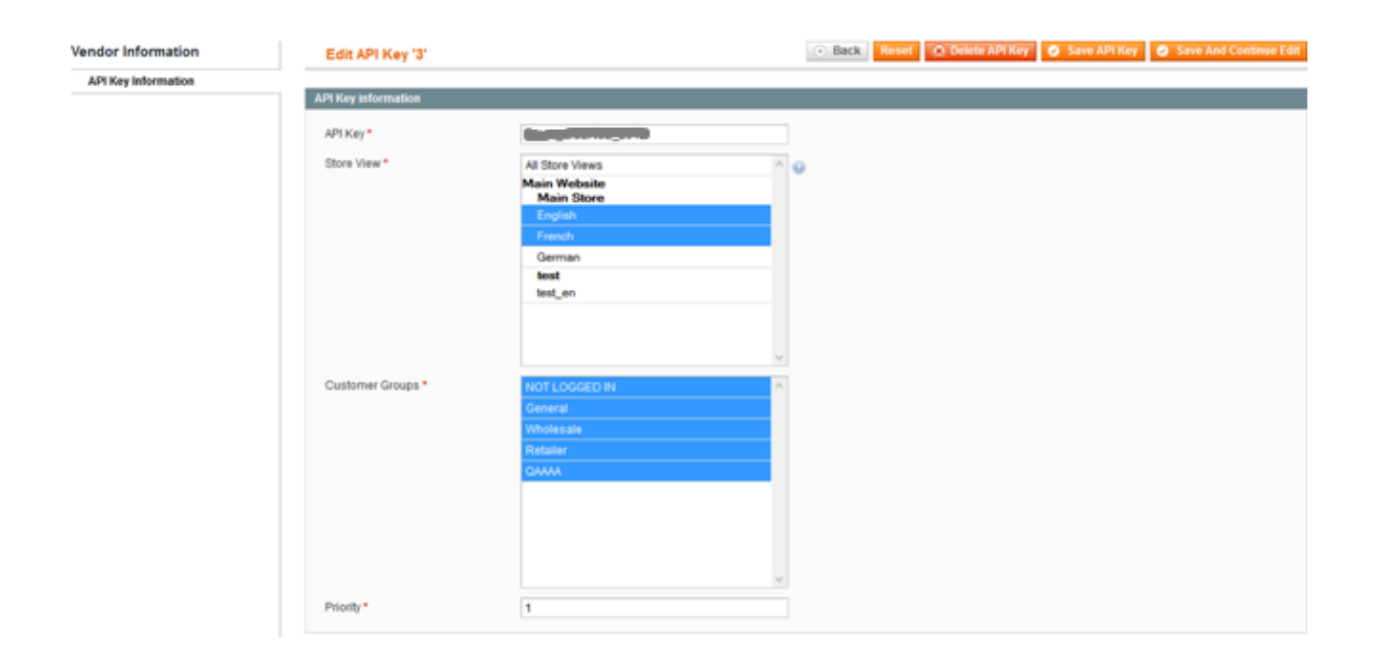

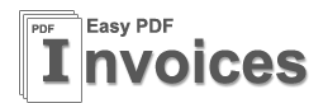

# **2. Configuration**

Log into Magento Admin Panel and go to **Easy PDF**->**Configuration**

<span id="page-10-0"></span>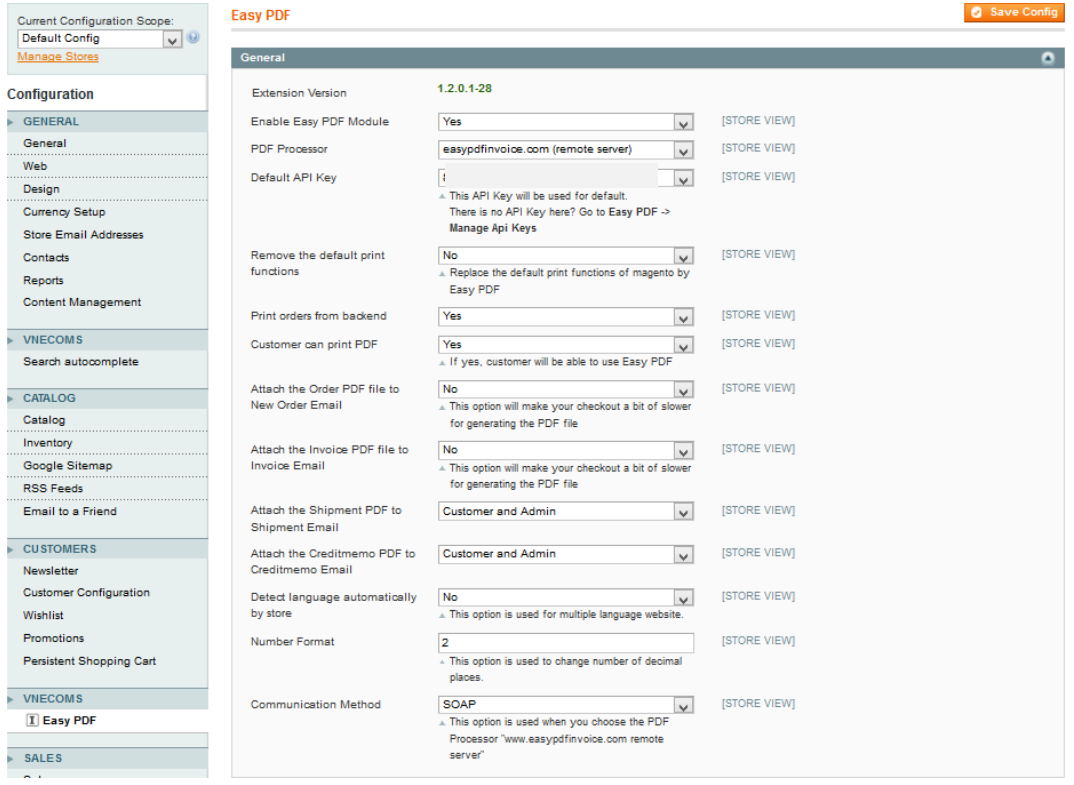

#### **Extension Version**

The current version of Easy PDF Invoice extension.

#### **Enable Module**

Select "Yes" to Enable the extension. The Easy PDF Extension is Enabled by default.

#### **PDF Processor**

By the default there is only the PDF Processor from EasyPdfInvoice.com server. Because the PDF processor has big file size so when you install the Easy PDF Invoice extension you will see only the Processor from easypdfinvoice.com. **We recommend you to use the Remote Server for testing only.**

You can install the PDF Processor to your server. See more information at: <http://www.easypdfinvoice.com/blog/local-pdf-processor/>

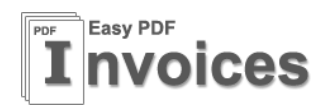

#### **Default API Key**

You need to set a default api key before you can use the Easy PDF Invoice extension

#### **Remove the default print functions**

Replace the default print functions of magento by Easy PDF

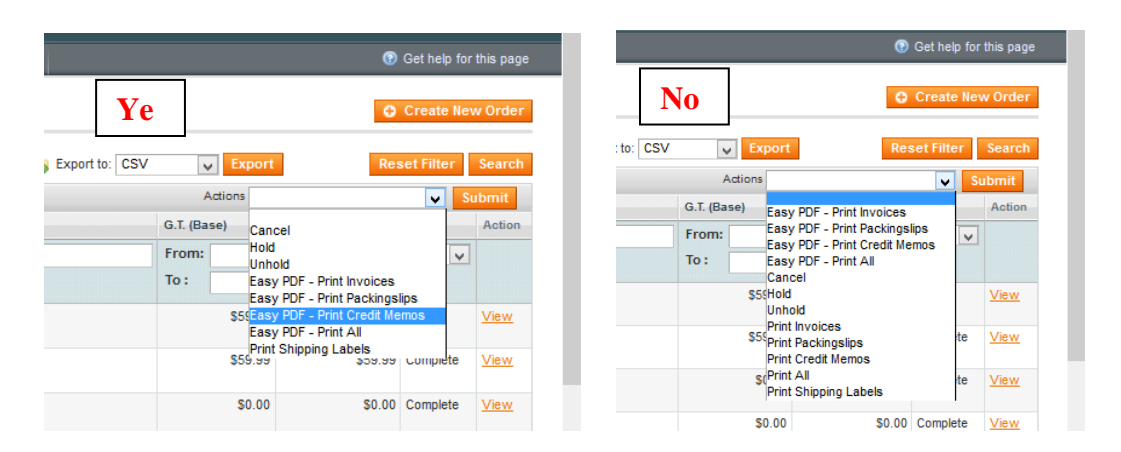

#### **Print orders from backend**

Allow admin can print order. In default print order only available for customer if You allow customer print PDF.

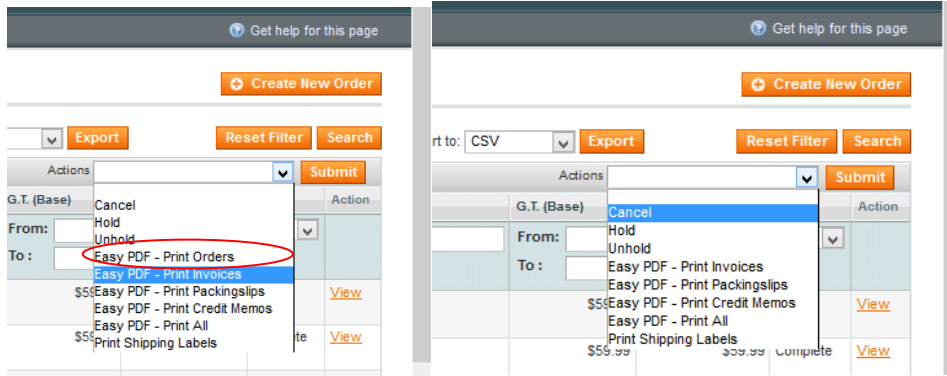

#### **Customer can print PDF**

Allow customers print PDF

#### **Attach The PDF Order to new order email**

if 'Yes' The PDF file will be attached to email which is sent to customer after he place order.

©2011 – 2013 EasyPdfInvoice.Com. All rights reserved.

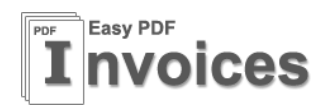

## **Attach the PDF Invoice to Invoice Email**

if 'Yes' The PDF file will be attached to email which is sent to customer after he pay for the order.

#### **Attach the PDF Shipment to Shipment Email**

If 'Yes' The Shipment PDF will be attached to the notification email.

#### **Attach the PDF Credit memo to Credit memo Email**

If 'Yes' The Credit memo PDF will be attached to the notification email.

#### **Detect language automatically by store**

If Yes, the language will be translated by the store which the order is placed on.

#### **Number Format**

You can use this option to change the number of the decimal places of prices.

#### **Communication Method**

If you are using the Remote PDF processor from EasyPdfInvoice.com server you can use this option to change the communication method. There are two available method are SOAP and XmlRpc. Some server does not support for SOAP so just use XmlRpc.

#### <span id="page-12-1"></span><span id="page-12-0"></span>**3. Get An API Key And Edit Your PDF Template**

#### *a. Add your domain*

If you want to test the Easy PDF Invoice extension without domain validation please read this post: [http://www.easypdfinvoice.com/blog/how-to-use](http://www.easypdfinvoice.com/blog/how-to-use-easypdfinvoice-on-local/)[easypdfinvoice-on-local/](http://www.easypdfinvoice.com/blog/how-to-use-easypdfinvoice-on-local/)

- $\triangleright$  Register an account of website: [http://www.easypdfinvoice.com](http://www.easypdfinvoice.com/)
- $\triangleright$  Login to your account

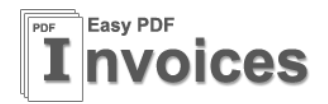

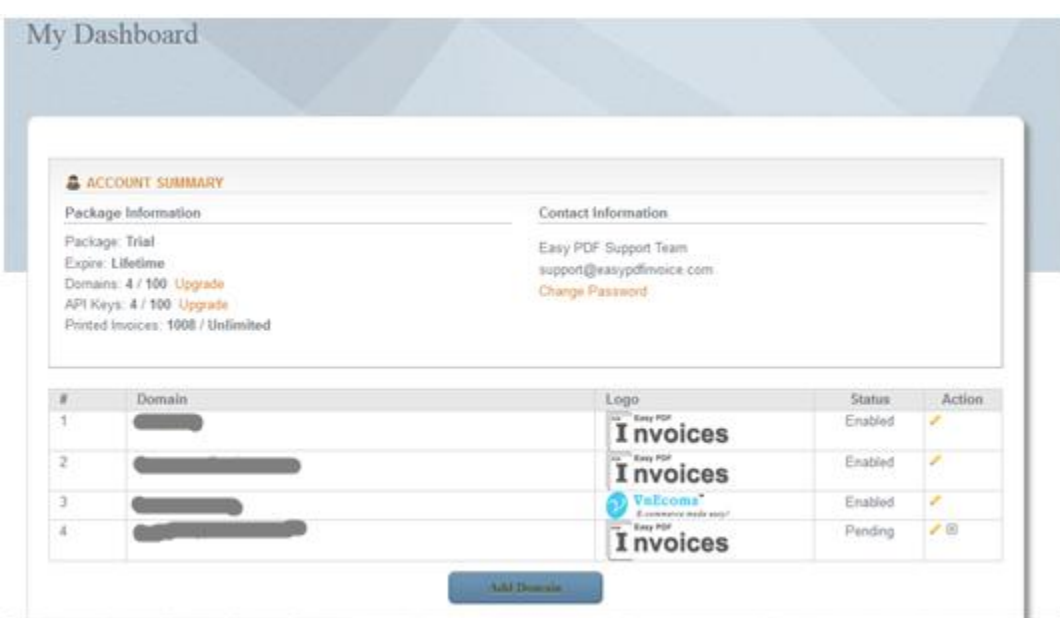

- Click to "Add Domain" button
- $\triangleright$  Choose your Domain, logo then click to save button.
- $\triangleright$  You will be redirect to new page which asks you to validate your domain

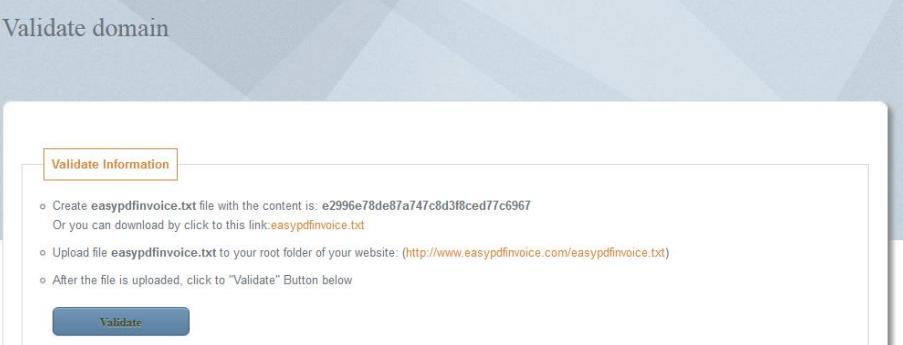

 $\triangleright$  Follow steps to validate your domain

#### <span id="page-13-0"></span>*b. Add PDF template and get API key*

- Click to "**Add PDF Template**" button
- $\triangleright$  Choose your domain and select a PDF Template would you like. There are two PDF Template which you can use for free (no ads, no link). **Blank Template** and **Free 001.** You can use our Premium Template for free but at the end of your PDF will have our link "http://www.easypdfinvoice.com" if you would like to remove this link you need to buy that Template from our Store

[\(http://www.easypdfinvoice.com/store.html\)](http://www.easypdfinvoice.com/store.html)

 $\triangleright$  Click to save button.

©2011 – 2013 EasyPdfInvoice.Com. All rights reserved.

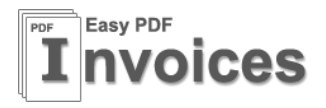

After you save the PDF Template you will get an API Key for it.

#### <span id="page-14-0"></span>*c. Modify your PDF Template*

From your customer dashboard. Edit PDF Template.

Check to checkbox **Customize your PDF templates**

You will see new editor is displayed. Here you can modify your PDF template (Add new text or remove some text, translate text to your language)

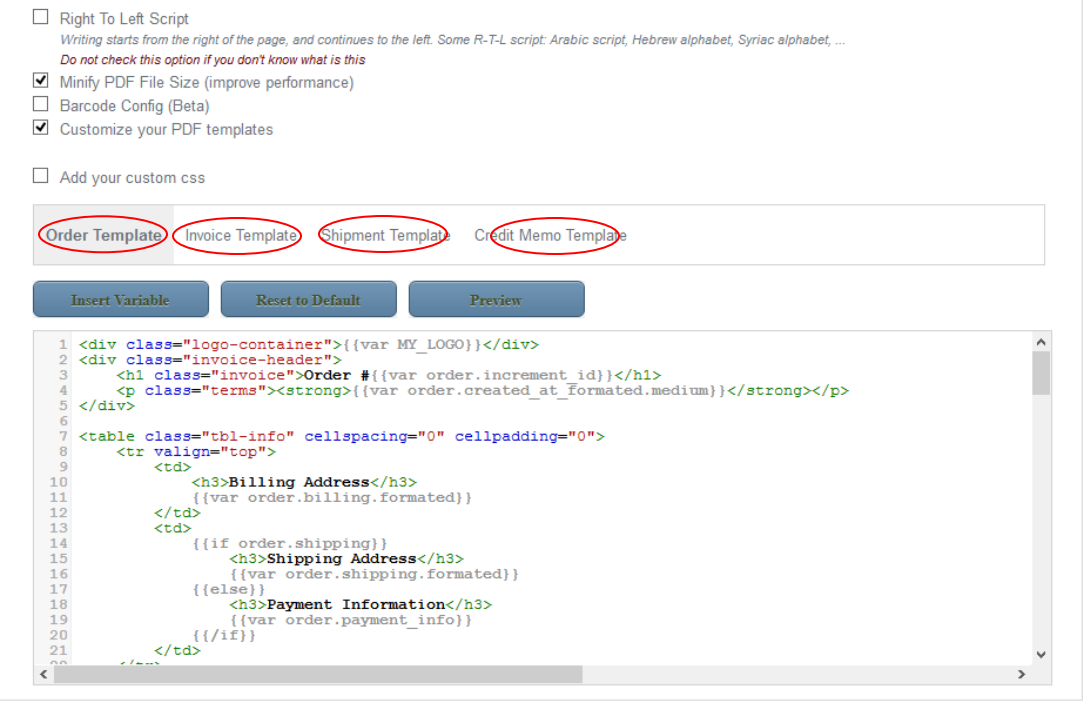

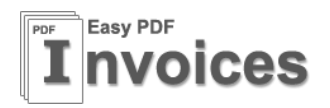

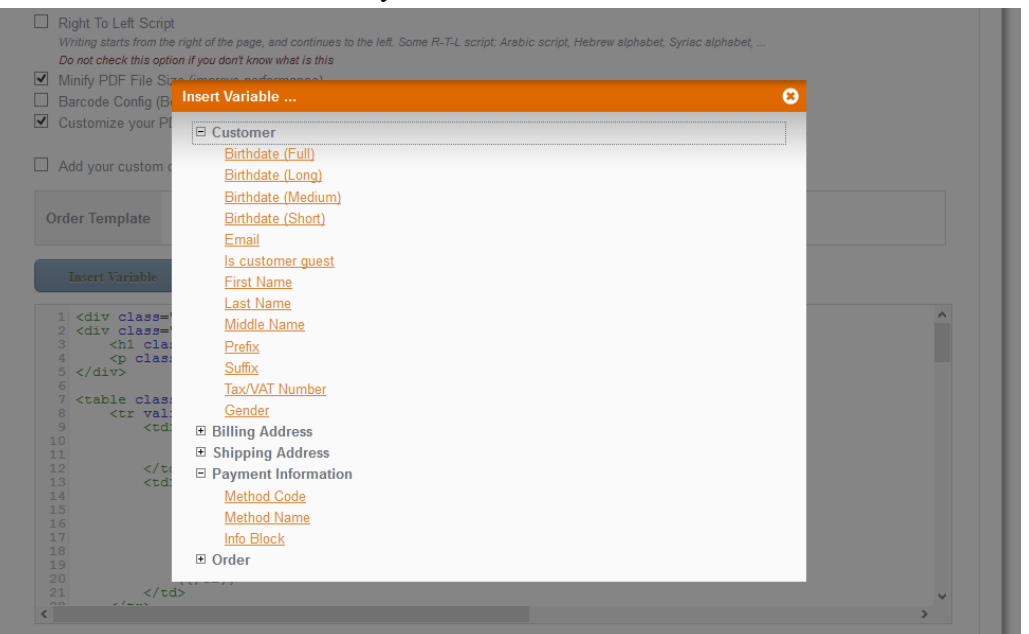

You can add some variables only click to button **"Insert Variable"**

You can also change the CSS of your PDF Template. Check to checkbox **Add your custom css.**

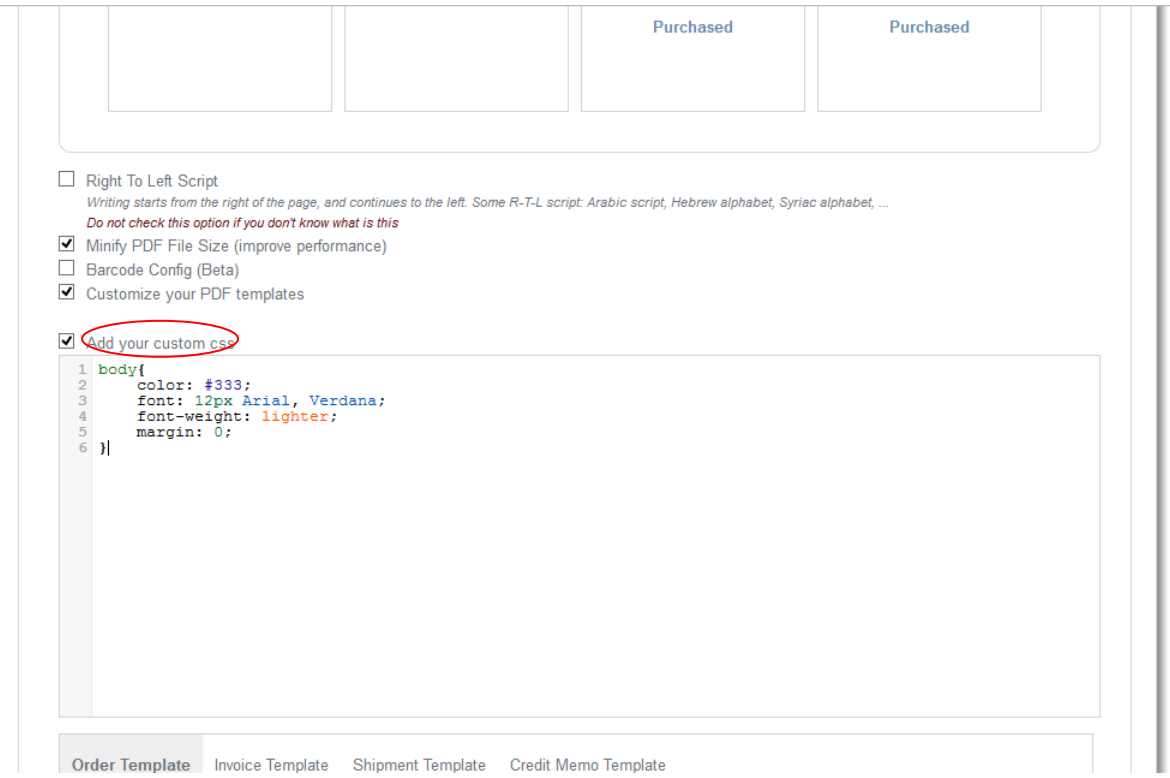

©2011 – 2013 EasyPdfInvoice.Com. All rights reserved.

<span id="page-16-0"></span>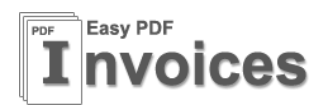

# *d. Add more domain and PDF Template*

If you are using the free package you can only use the extension for 1 domain and you can add only 1 PDF Template. If you want to use our Extension for more domain or you want to add more PDF template you need to upgrade your FREE package to one of our paid package. Then you can click to upgrade button from your customer dashboard.

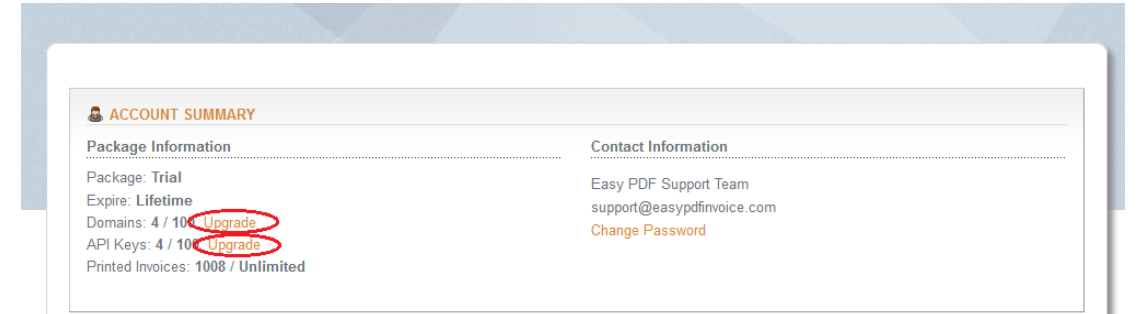

#### <span id="page-16-1"></span>**4. Admin Print Order, Invoice, Shipment, Credit memo**

From Backend go to Sales -> Orders your can easy print orders, invoices from here.

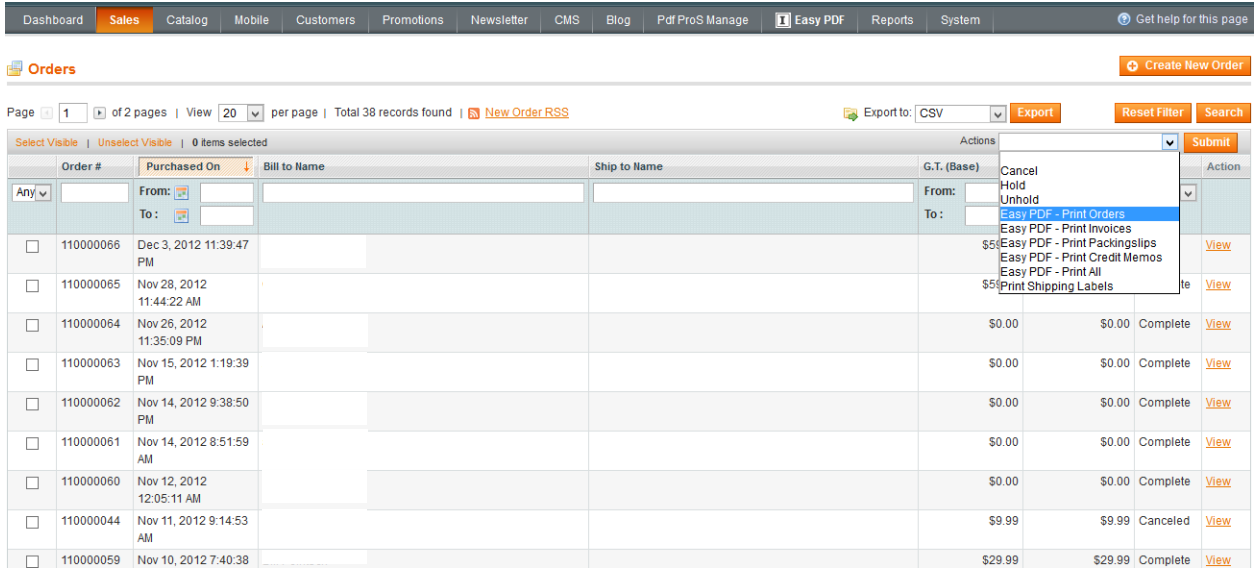

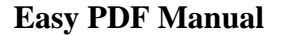

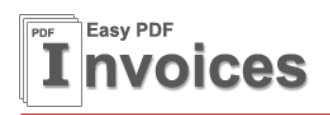

View an order, you will see new button to print the order.

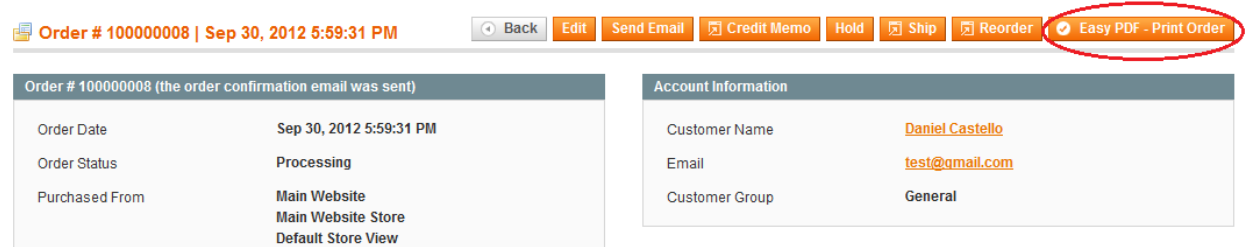

View an invoice,shipment, credit memo you will also see new button to print invoice

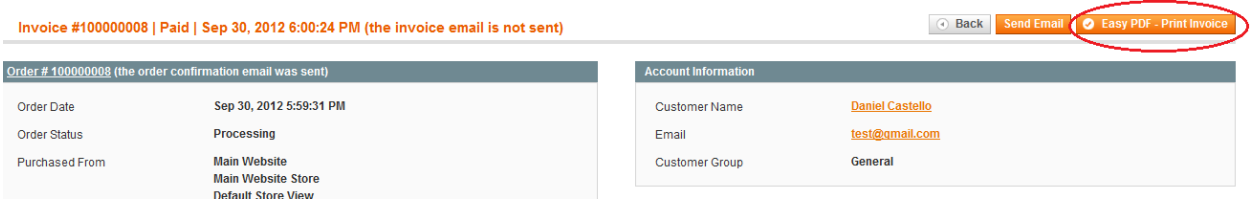

#### **5. Customer Print Orders, Invoices**

customer can print order after he place order at success page

<span id="page-17-0"></span>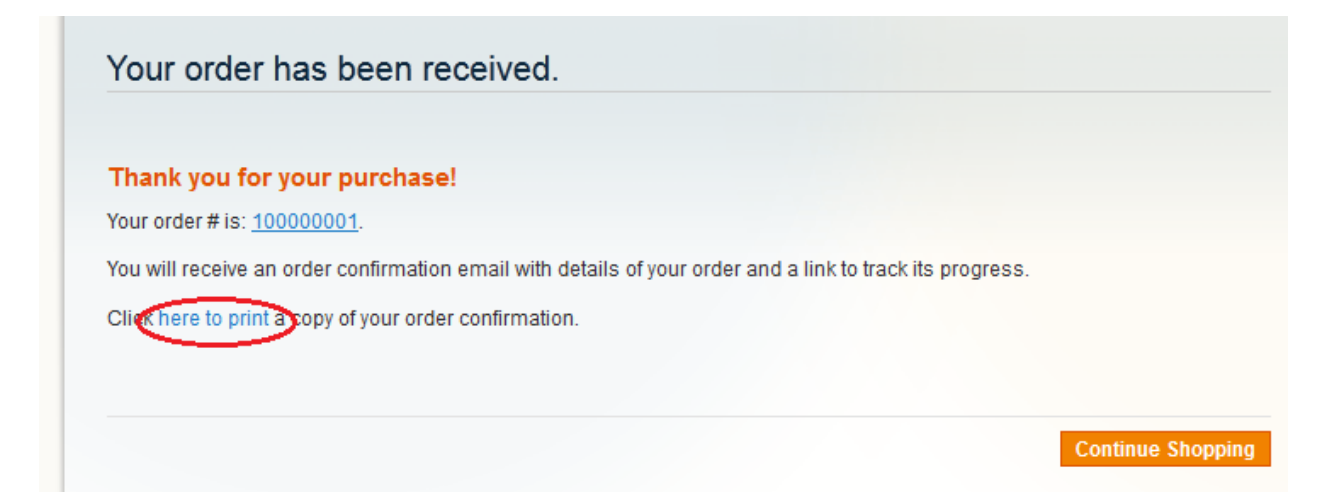

Print order from order view page

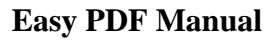

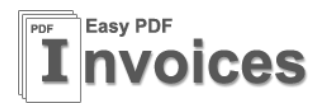

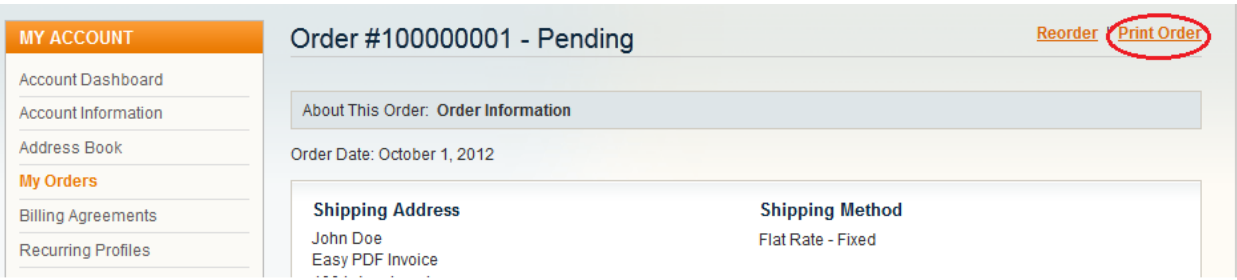

Print invoice from invoice view page.

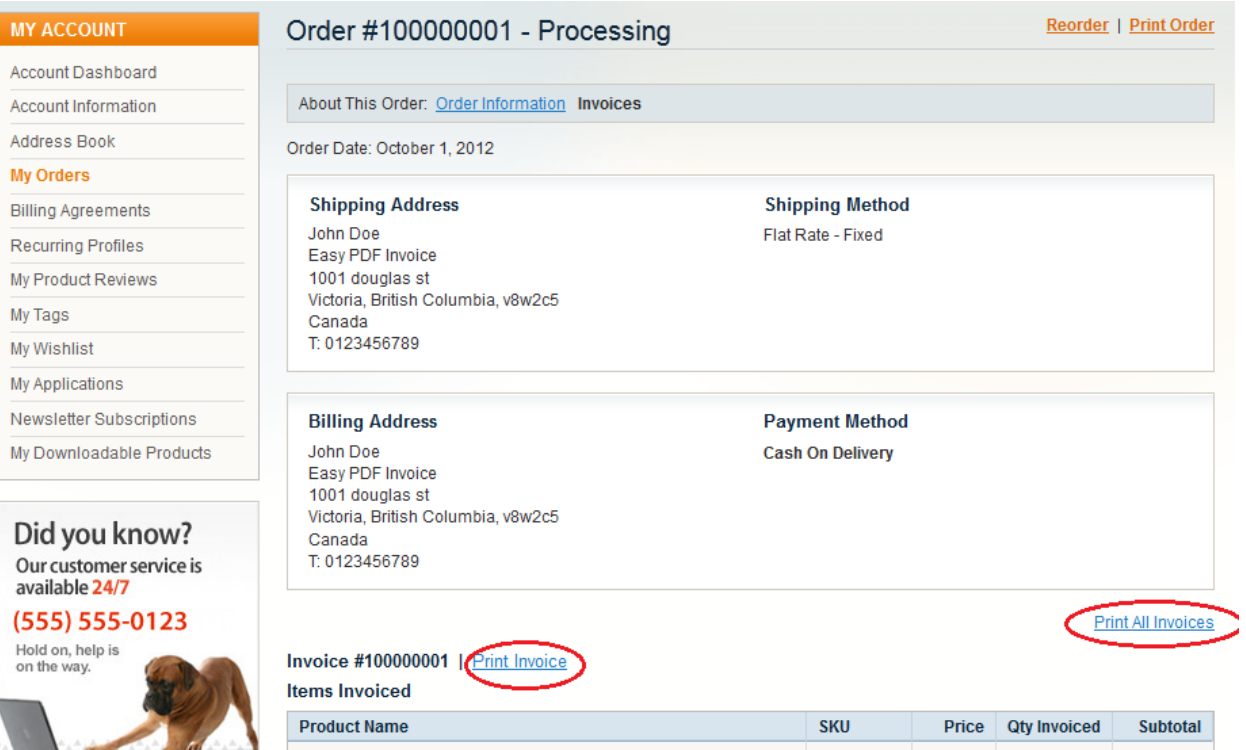

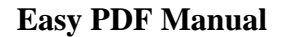

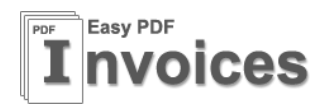

# Get The PDF from email

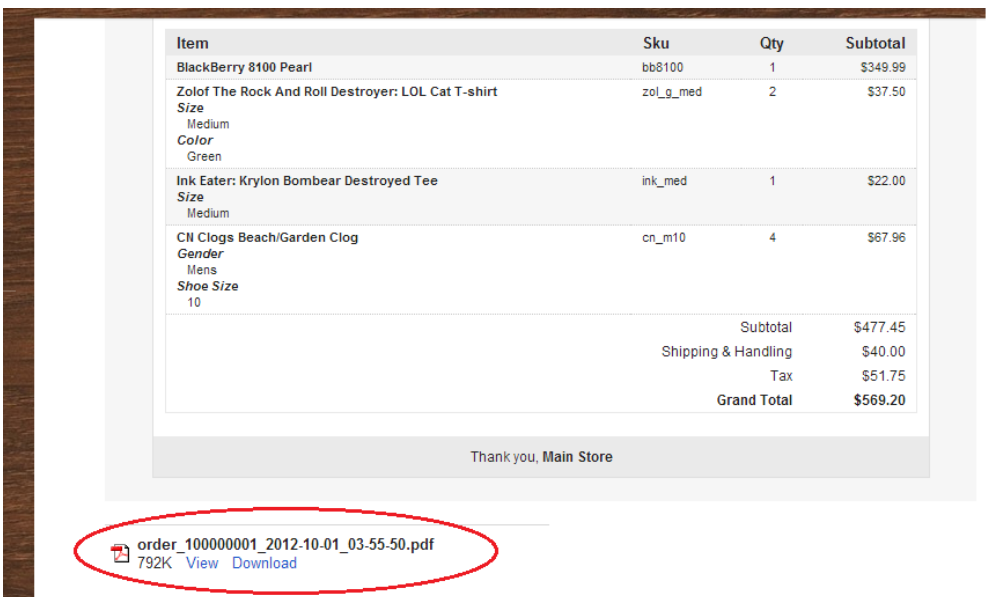

#### <span id="page-19-1"></span><span id="page-19-0"></span>**V. FAQs**

#### **1. Videos**

- [Getting Started \[Video\]](http://youtu.be/1fbc-3YhxQ8)
- [Customize your PDF Invoice \[Video\]](http://youtu.be/QepNnGYaMCw)

#### <span id="page-19-2"></span>**2. General**

- [Using Easy PDF Invoice on test domain and local without domain validation.](http://www.easypdfinvoice.com/blog/how-to-use-easypdfinvoice-on-local/)
- [How to make different PDF layout for each store and customer group.](http://www.easypdfinvoice.com/blog/magento-different-pdf-layout-for-each-store/)
- [How to remove the url www.easypdfinvoice.com at the bottom of your PDF](http://www.easypdfinvoice.com/blog/how-to-remove-brand-url/)
- [How to upgrade Easy PDF Magento Extension to new version.](http://www.easypdfinvoice.com/blog/upgrade-easy-pdf-magento-extension/)
- [Faster with PDF Processor.](http://www.easypdfinvoice.com/blog/local-pdf-processor/)

#### <span id="page-19-3"></span>**3. Modifying PDF Template**

- [How to add new text to PDF](http://www.easypdfinvoice.com/blog/magento-add-text-to-pdf/)
- How to add footer [header to your PDF.](http://www.easypdfinvoice.com/blog/magento-pdf-add-header-and-footer/)
- [How to add order comments to PDF .](http://www.easypdfinvoice.com/blog/magento-add-order-comments-to-pdf/)
- [How to add a custom attribute to PDF Template](http://www.easypdfinvoice.com/blog/add-custom-attribute-to-pdf/)
- [How to put customer's VAT number to PDF](http://www.easypdfinvoice.com/blog/magento-put-vat-number-to-pdf/)

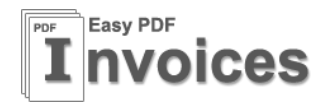

- [Add thumbnail image to your PDF](http://www.easypdfinvoice.com/blog/add-thumbnail-image-to-pdf/)
- [Display Aitoc Checkout Fields on your PDF template](http://www.easypdfinvoice.com/blog/display-aitoc-checkout-fields/)
- [Subtotal,Price does not include TAX](http://www.easypdfinvoice.com/blog/subtotal-does-not-include-tax/)
- [How do i get the css file of the PDF Template to modify it?](http://www.easypdfinvoice.com/blog/easypdf-get-css-file-of-pdf-template/)
- How to add barcode, QRcode to your PDF

## <span id="page-20-0"></span>**4. Programming**

[Using if statement on your PDF Template](http://www.easypdfinvoice.com/blog/using-if-statement/)

# <span id="page-20-1"></span>**5. Language**

- How to change language of your PDF?
- [Thai language](http://www.easypdfinvoice.com/blog/thai-language/)
- [Right To Left Language](http://www.easypdfinvoice.com/blog/right-to-left/)

#### <span id="page-20-2"></span>**6. Errors**

- Fatal error: Cannot redeclare class VES\_PdfPro\_Model\_Sales\_Order in [/var/ait\\_rewrite/Mage\\_Sales\\_Model\\_Order.php.](http://www.easypdfinvoice.com/blog/can-not-redeclare-class/)
- [Error: Mage registry key "\\_singleton/pdfpro/observer" already exists.](http://www.easypdfinvoice.com/blog/registry-key-already-exists/)

# <span id="page-20-3"></span>**VI. Support**

If you need support or have questions directly related to a EasyPdfInvoice.com extension, please use our Online Message Form to contact our support team or send us an email at: [support@easypdfinvoice.com.](mailto:support@easypdfinvoice.com)

> Best Regards, **Easy PDF Invoice Team**